# 【注意】

アクセスポイント (APN) の設定をする前に、Wi-Fiがオフになっていることをご確認ください

## ①Top画面より「アプリ」を開き 「設定」のアイコンをタップしてください

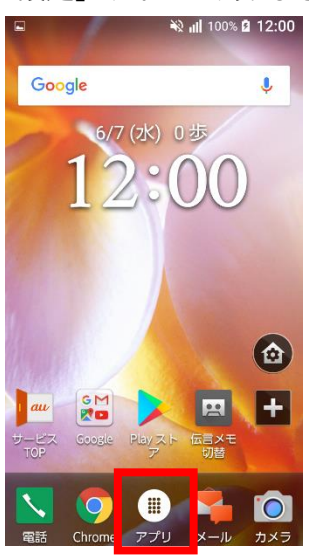

## ④「モバイルネットワーク」 をタップしてください

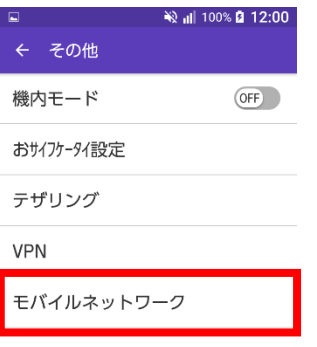

②「その他」のアイコンをタップ してください

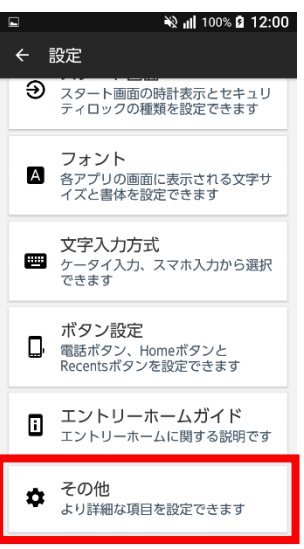

# ⑤「アクセスポイント名」 をタップしてください ※ ill 100% 2 12:00

モバイルネットワーク

データローミング<br>ローミング時にデータサービスに (OFF)<br>接続する

VoLTEローミング VoLTEローミング<br>ローミング時の通話にVoLTEを利 (M)<br>用する

アクセスポイント名 通信事業者

〜一コースと<br>通信事業者を選択する

### ③「Wi-Fi」をオフにし、設定画面の 「その他」をタップしてください

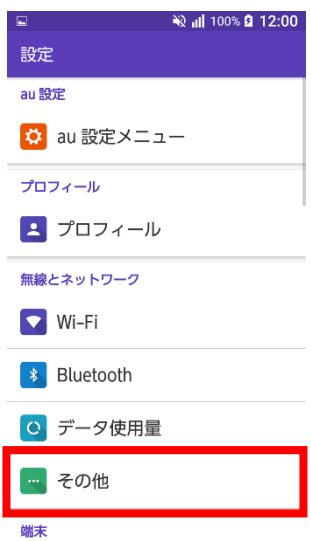

# ⑥「+」をタップしてください

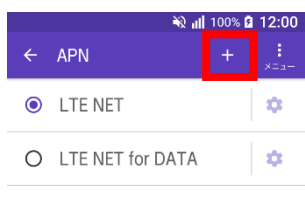

#### ⑦ネットワーク名などの情報を設定し 右上の「・・・」をタップし、保存をタップしてください

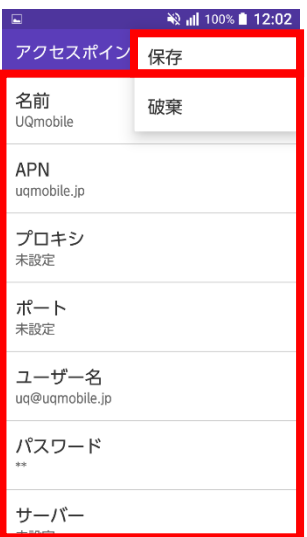

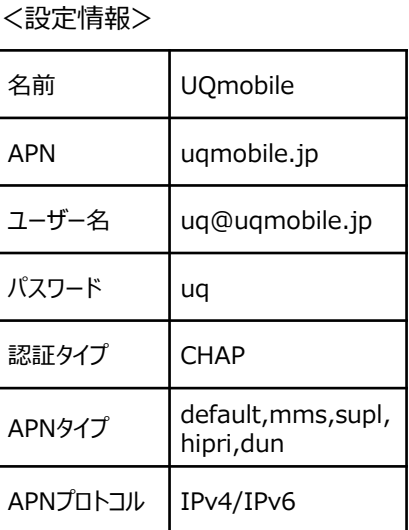

#### ⑨画面上段に「4G」のピクトが立ちましたら設定完了です。 通信がご利用いただけます。

### ⑧保存が完了しましたら 「UQmobile」をオンにしてください

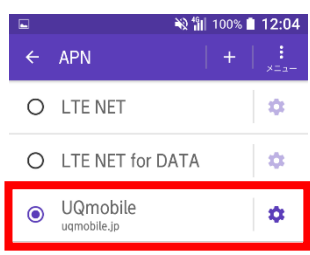

# ২২ <mark>"ill 100% ∎ 12:04</mark>